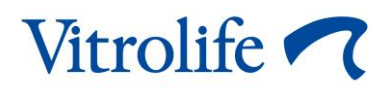

# **iDAScore™ Kasutusjuhend**

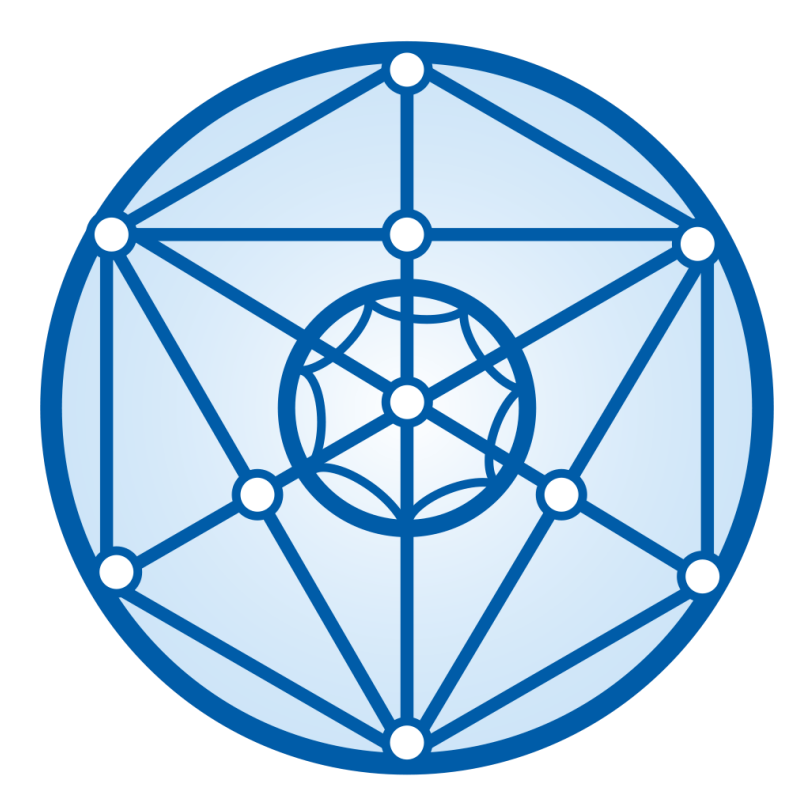

iDAScore, versioon 2 Kasutusjuhend, esimene väljaanne 31.03.2022, muudetud 12.12.2022 Rahvusvaheline/Eesti (Estonian)

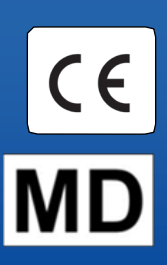

#### **Sisukord**

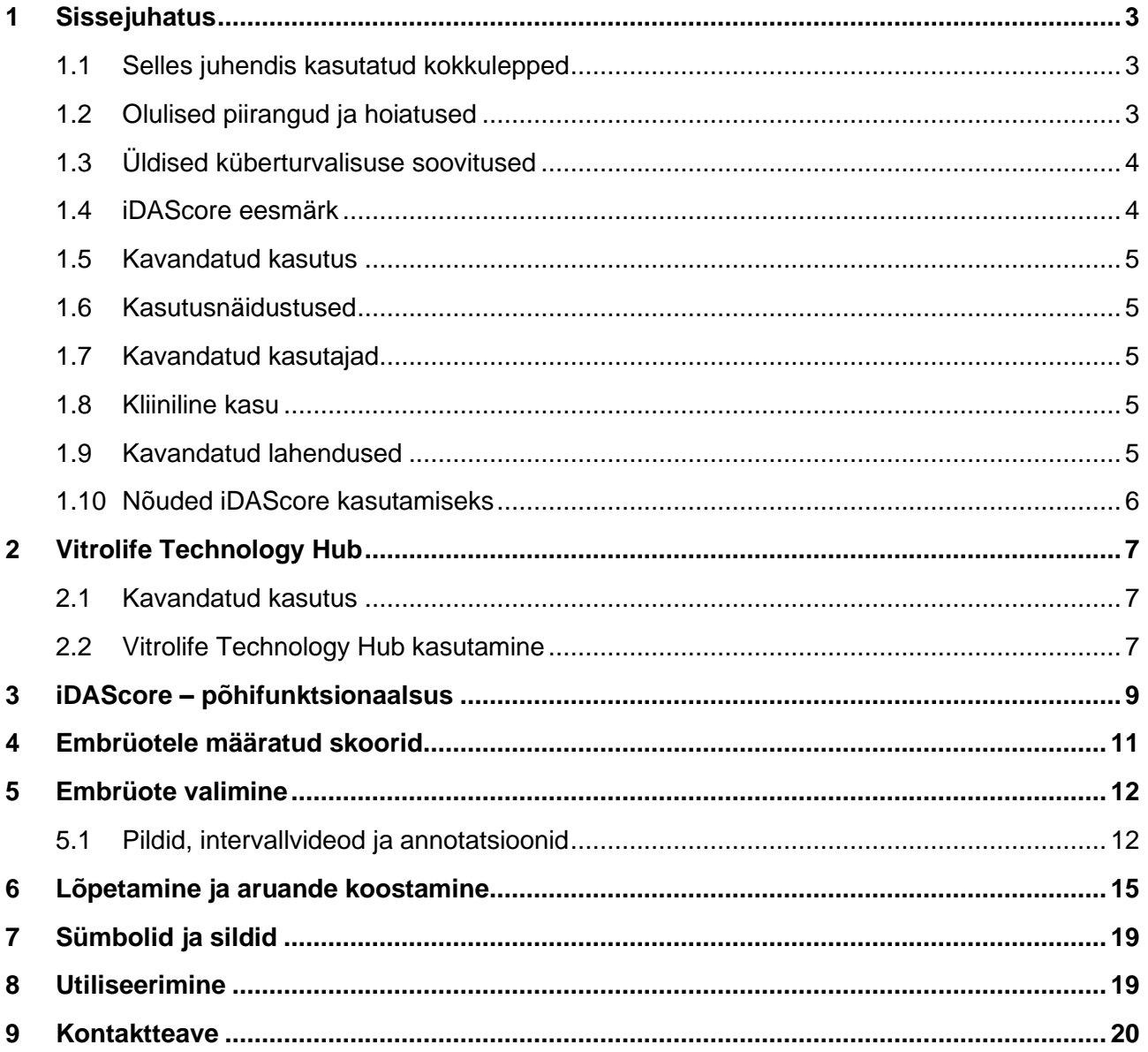

CohortView, CulturePro, EmbryoScope, EmbryoSlide, EmbryoViewer, Guided Annotation, iDAScore ja KIDScore on ettevõttele Vitrolife Group kuuluvad kaubamärgid või registreeritud kaubamärgid.

©2022 Vitrolife A/S. Kõik õigused kaitstud.

## <span id="page-2-0"></span>**1 Sissejuhatus**

See kasutusjuhend annab teavet iDAScore kasutamise kohta, mis on loodud kõige suurema implanteerimisvõimalusega embrüote automaatseks tuvastamiseks.

Selles kasutusjuhendis kasutatakse mõistet "EmbryoScope" nii intervallpildistamisega inkubaatorite EmbryoScope+, EmbryoScope Flex kui EmbryoScope 8 kohta. Iga viide "EmbryoSlide" kohta hõlmab nii kasvunõusid EmbryoSlide+, EmbryoSlide+ ic8 kui EmbryoSlide Flex.

Kõik selle kasutusjuhendi ekraanipildid näitavad tarkvara ingliskeelset versiooni. Tõlked esitatakse vajaduse korral kaasnevas tekstis.

### <span id="page-2-1"></span>**1.1 Selles juhendis kasutatud kokkulepped**

**KASUTUSPIIRANGUD:** funktsioonid või toimingud, mis on piiratud kindlate tuvastatud isikute või eesmärkidega, või regulatiivseid piiranguid, mida PEAB järgima iDAScore kasutamisel.

**HOIATUSED:** tingimused või toimingud, mis juhiste eiramise korral võivad põhjustada valesid andmeid või andmete kadu, mida ei saa enam taastada.

**ETTEVAATUSABINÕUD:** oluline teave, mida on vaja enne iDAScore kasutamist või selle ajal.

**MÄRKUSED:** selgitamiseks esitatud seletused või lisateave.

### <span id="page-2-2"></span>**1.2 Olulised piirangud ja hoiatused**

Kõik iDAScore kasutajad peavad olema nõus lugema ja mõistma seda kasutusjuhendit, järgima kasutamise piiranguid ning lugema järgmisi hoiatusi.

Kasutajad peavad viivitamatult Vitrolife ühendust võtma, et teatada kõigist juhtumitest ja/või patsiendile, operaatorile või hooldustöötajale põhjustatud vigastustest, mis on juhtunud seadme ja sellega seotud riistvara otsesel või kaudsel kasutamisel. Kõikidest seadmega seotud tõsistest juhtumitest tuleb teatada selle liikmesriigi pädevale asutusele, kus kasutaja asub.

#### **KASUTUSPIIRANGUD**

- Kõik iDAScore kohta käivad õigused kuuluvad ettevõttele Vitrolife A/S. iDAScore installimise ja kasutamise suhtes kehtivad lõppkasutaja litsentsilepingu tingimused.
- Te ei tohi iDAScore kopeerida, modifitseerida, dekompileerida, ümber muuta, lahti võtta ega iDAScore teisendada ega määrata, teisaldada, müüa, rentida ega liisida kolmandatele isikutele.

#### **HOIATUS**

• iDAScore määrab igale embrüole skoori. Madalaimate skooridega embrüotel on statistiliselt kõige halvem implanteerumisvõimalus ja kõige kõrgemate skooridega embrüotel on statistiliselt parim implanteerumisvõimalus. Otsuse selle kohta, milline (millised) embrüo(d) üle kanda, külmutada või kõrvale jätta peab kasutaja tegema alati pärast kõigi asjakohaste embrüote kvaliteedi hindamist.

#### **ETTEVAATUST**

• iDAScore ei tohi kasutada muul otstarbel kui Vitrolife A/S poolt ette nähtud ja täpsustatud, kuna selline kasutamine võib põhjustada embrüoloogi valesid otsuseid.

#### **MÄRKUS**

• Kõik selles juhendis toodud nimed ja raviandmed on väljamõeldud.

### <span id="page-3-0"></span>**1.3 Üldised küberturvalisuse soovitused**

Kasutajatelt soovitatakse ja oodatakse küberturvalisuse riski vähendamiseks järgmisi meetmeid, tagamaks, et seade töötab ettenähtud kasutajakeskkonnas kavandatud viisil:

- tagage, et personal oleks küberturvalisuse alase teadlikkuse tõstmiseks nõuetekohaselt koolitatud;
- takistage volitamata kasutajate füüsilist juurdepääsu seadmetele;
- kasutage tugevaid paroole (vähemalt kaheksa tähemärki, sh nii suured kui ka väikesed tähed, numbrid ja vähemalt üks erimärk).

Kasutajad peavad küberturvalisuse haavatavuse juhtumist või kahtlustatavatest turvasündmustest teada saades põhjendamatu viivituseta ettevõtet Vitrolife A/S teavitama.

Küberturvalisuse riskide vähendamise kohta lugege täpsemalt Vitrolife'i sellekohasest juhendist.

#### <span id="page-3-1"></span>**1.4 iDAScore eesmärk**

iDAScore on kavandatud kõrgeima implanteerimisvõimalusega embrüote automaatseks tuvastamiseks. See on kliiniliste otsuste tegemise abivahend ning lõpliku hinnangu ja otsuse peab tegema meditsiinitöötaja.

Embrüotele skoori arvutamiseks kasutatud teave saadakse serverilt ES server. ES server saab kujutise andmed ühendatud EmbryoScope seadme(te)st.

#### **ETTEVAATUST**

• iDAScore määrab igale embrüole skoori. Seda skoori võib kasutada embrüoloogi otsuse toetamiseks, kuid mitte kunagi selle asendamiseks.

iDAScore klassifitseeritakse I klassi vastavalt meditsiiniseadmete määruse (EL) 2017/745 nõuetele ja vastab neile.

#### <span id="page-4-0"></span>**1.5 Kavandatud kasutus**

Seade hindab embrüo varajast arengut embrüo intervallvideote abil, et abistada embrüo valimist. Seade määrab igale embrüole skoori, mis tuvastab kõige suurema implanteerimisvõimalusega embrüod. See seade on kliiniliste otsuste tegemise abivahend ning lõpliku hinnangu ja otsuse peab tegema meditsiinitöötaja.

#### <span id="page-4-1"></span>**1.6 Kasutusnäidustused**

iDAScore on ette nähtud IVF-i patsientide embrüote hindamiseks. iDAScore on mõeldud kasutamiseks koos intervallsüsteemiga EmbryoScope.

### <span id="page-4-2"></span>**1.7 Kavandatud kasutajad**

Embrüoloogid, teised laboratooriumide töötajad ja IVF-kliinikute töötajad.

#### <span id="page-4-3"></span>**1.8 Kliiniline kasu**

Meditsiiniseadme lisavarustusena pakub iDAScore kaudset kliinilist kasu otsustusprotsessi parandamisest, pakkudes tuge süsteemiga ühendatud inkubaatoris (inkubatsioonides) inkubeeritud embrüote valimiseks.

#### <span id="page-4-4"></span>**1.9 Kavandatud lahendused**

Praeguse seisuga ei ole iDAScore'is kõrvalekaldeid tuvastatud.

#### <span id="page-5-0"></span>**1.10 Nõuded iDAScore kasutamiseks**

iDAScore kasutamiseks vajate:

- EmbryoScope;
- tarkvara EmbryoViewer;
- Vitrolife Technology Hub;
- ES server koos installitud kehtiva litsentsifailiga. Serveri riistvara konfiguratsioonis peab olema graafikakaart ja SSD kõvaketas.

Lisaks on oluline intervallvideo kvaliteet. Peate veenduma, et:

- embrüo on korralikult paljastunud ja on vaba granuloosrakkudest;
- kujutise hõive käivitumisel muutub kogu embrüo nähtavaks;
- embrüo on süvendi keskel ja fookuses kogu kasvuperioodi vältel;
- süvendis ei ole õhumulle.

#### **HOIATUS**

<span id="page-5-1"></span>• iDAScore ei ole piisavalt valideeritud kasutamiseks katkestatud kasvatamistsükliga embrüote hindamiseks. Katkestatud kasvatamistsükkel hõlmab laserkoorumist 3. ja 4. päeval ja kasvatamise jätkamist pärast seda, kui kunstblastotsüst vitrifitseerimiseks laguneb. Neid skoore tuleb tõlgendada ettevaatlikult. Standardne käsitsemine, nagu söötme vahetus, ei kvalifitseeru katkestatud kasvamistsükliks.

## **2 Vitrolife Technology Hub**

Vitrolife Technology Hub on platvorm, mille kaudu saate ligipääsu teie tervishoiuasutuses kasutatavatele moodulitele. Kooskõlas meditsiiniseadmete määruse (EL) 2017/745 ja selle nõuetega on seade liigitatud I klassi meditsiiniseadmeks.

### <span id="page-6-0"></span>**2.1 Kavandatud kasutus**

Vitrolife Technology Hub on tarkvaraplatvorm, mida kasutatakse viljatusravi toetavate või viljatusravi osana kasutatavate tarkvaramoodulite käitamiseks.

### <span id="page-6-1"></span>**2.2 Vitrolife Technology Hub kasutamine**

Vitrolife Technology Hub mooduli kasutamiseks tehke topeltklõps Vitrolife Technology Hub töölaua otseteel või käivitage programm Windows'i Start-menüüst. Logige sisse oma EmbryoViewer'i kasutajanime ja salasõnaga. Nüüd näete Vitrolife Technology Hub juhtpaneeli teie tervishoiuasutuses kasutatavate moodulitega.

![](_page_6_Picture_7.jpeg)

![](_page_6_Picture_8.jpeg)

Mooduli avamiseks klõpsake sellel. Kui avate enam kui ühe mooduli, avaneb iga moodul uuel vahelehel. Avatud vahelehe sulgemiseks vajutage vahelehel X-i.

Sätete piltkujutis nupu **Log out** (Väljalogimine) kõrval võimaldab ligipääsu seadme ja mooduli sätetesse.

![](_page_7_Picture_2.jpeg)

Sättes **System Settings** (Seadme sätted) saate rippmenüüs **Language** (Keel) valida olemasolevate kuvakeelte vahel, sättes **Automatic Logout After Inactivity** (Automaatne väljalogimine tegevusetuse järel) seadistada jõudeperioodi, mille möödumisel logitakse kasutajad automaatselt välja ja sättes **Platform Version** (Platvormi versioon) näha praegust platvormiversiooni. Saate vaadata ka teavet Vitrolife Technology Hub kohta.

Sättes **Module Settings** (Mooduli sätted) saate vaadata konkreetse mooduli versiooni. Osade moodulite puhul saate vaadata ka muid üksikasju, näiteks viitenumbrit ja UDI koodi (seadme kordumatu identifitseerimiskood). Selle teabe avamiseks või sulgemiseks klõpsake mooduli nime kõrval olevale noolele.

Kui soovite vaadata lõppkasutaja litsentsilepingut, klõpsake ekraani paremas ülanurgas olevale piltkujutisele. Leping kuvatakse keeles, mille valisite sätte **Language** (Keel) rippmenüüs. Lepingu sulgemiseks klõpsake nupule **Close** (Sulge) või paremas ülaosas olevale X'le.

Juhtpaneelile naasmiseks klõpsake lingile **Dashboard** (Juhtpaneel).

### <span id="page-8-0"></span>**3 iDAScore – põhifunktsionaalsus**

iDAScore esmakordsel avamisel ei sisalda avaleht teavet.

![](_page_8_Picture_66.jpeg)

Konkreetse patsiendi või ravi otsimiseks sisestage ekraani vasakus servas olevale otsinguväljale patsiendi nimi, patsiendi ID või ravi ID.

Väljad **First Name** (Eesnimi), **Last Name** (Perekonnanimi), **Date of Birth** (Sünniaeg) ja **Patient ID** (Patsiendi ID) täidetakse automaatselt patsiendi andmetega ning patsiendi embrüote skoorid arvutatakse ja kuvatakse ekraani paremas servas. Valige **Fresh** (Värske), et näha ainult värskete embrüote skoore, või **All** (Kõik), et näha nii värskete kui külmutatud embrüote skoore. Värsked embrüod on embrüod, ms on viljastatud viimase 10 päeva jooksul.

![](_page_9_Picture_59.jpeg)

Arvutusi saab sortida embrüo ID, skoori või pronukleuste arvu järgi. Kui embrüote kohta on otsus tehtud (vt jaotist [5\)](#page-11-0), saate sortida ka otsuse järgi. Andmete järjestamiseks kahanevas järjekorras klõpsake vastavat pealkirja üks kord või andmete kasvavas järjestuses sortimiseks kaks korda. Vaikimisi kuvatakse arvutused embrüo ID järgi kasvavas järjekorras. Kui muudate sortimist, naaseb vaade järgmisel korral, kui avate patsiendi andmed, vaikesorteerimisse.

Kui soovite vaadata üksikasjalikku teavet patsiendi ja ravi kohta või rakendada patsiendi embrüotele skoorimismudelit, saate seda teha EmbryoViewer tarkvaras. Lisateavet nende toimingute kohta vt EmbryoViewer'i kasutusjuhendist.

Otse EmbryoViewer tarkvarasse või muusse Vitrolife Technology Hub moodulisse sisenemiseks klõpsake kolme punktiga nuppu ekraani vasakpoolses alaosas. Nupu klõpsamisel tehke valik kuvatud loetelust. Valitud patsiendi andmed avatakse automaatselt EmbryoViewer tarkvaras või valitud moodulis.

![](_page_9_Picture_5.jpeg)

### <span id="page-10-0"></span>**4 Embrüotele määratud skoorid**

Kõigile embrüotele määratakse arvuline skoor vahemikus 1,0 kuni 9,9 ja skooririba on tumehall seni, kuni embrüo osas otsus langetatakse (vt jaotis [5\)](#page-11-0). Kui skoori ei saa arvutada, on skooririba helehall. Lisateabe nägemiseks asetage kursor veerus **Score** (Skoor) kriipsu kohale.

 $AA-1$ 

**ETTEVAATUST**

 $\circledcirc$ 

 $\mathcal{E}$ 

- Kasvunõu tuleb inkubaatorisse sisestada hiljemalt 24 tundi pärast viljastamist, et arvutada skoor.
- Skoori ei kuvata, kui viljastamisest on möödunud vähem kui 39 tundi.

Skoorid kuvatakse embrüote kasvatamise 2., 3., 5. ja 6. päeval. Skooride kuvamiseks 2. päeval peab viljastamisest olema möödunud vähemalt 39 tundi. Seejärel arvutatakse skoore pidevalt igal korral, kui avate patsiendi andmed; kuni viljastamisest on möödunud 84 tundi (3. päevani). Selle aja möödudes ei arvutata skoore enne, kui viljastamisest on möödunud vähemalt 108 tundi (5. päeval).

1. ja 4. päeval skoore ei kuvata, st kui viljastamisest on möödunud vähem kui 39 tundi ja 85.-107. tunnil pärast viljastamist.

Kokkuvõttes kuvatakse kasvatamise ajal skoore järgmiselt:

- 1. päev (viljastamisest on möödunud vähem kui 39 tundi): skoore ei kuvata.
- 2. ja 3. päev (viljastamisest on möödunud 39-84 tundi): skoore arvutatakse pidevalt.
- 4. päev (viljastamisest on möödunud 85-107 tundi): skoore ei kuvata.
- 5. ja 6. päev (viljastamisest on möödunud 108-148 tundi): skoore arvutatakse pidevalt.

Statistiliselt on kõige suuremad implanteerumisvõimalused kõige kõrgemate skooridega embrüotel. Lõpliku otsuse selle kohta, milliseid embrüoid üle kanda, külmutada või kõrvale jätta, peab embrüoloog tegema alati pärast iga embrüo hoolikat kaalumist. Skoorid võivad seda otsust toetada, kuid ei asenda seda kunagi.

Kui embrüol pole kahte pronukleust (PN), ei kuvata embrüole skoori ja PN väärtus kuvatakse **Pronuclei** (Pronukleused) all hoiatussümboliga (!). Vajadusel saate PN väärtust manuaalselt muuta (vt jaotis [5.1\)](#page-11-1).

![](_page_10_Picture_137.jpeg)

Kui PN hinnangut pole saadaval ja PN väärtust ei ole märgitud või see on **NA**-ga märgitud, kuvatakse embrüole skoor ja **Pronuclei** (Pronukleused) all kuvatakse hoiatussümbol. Lisateabe nägemiseks asetage kursor hoiatussümboli kohale.

 $\geq$ 

 $AB-10$  $1.4$  $\odot$  $\circledcirc$ 

### <span id="page-11-0"></span>**5 Embrüote valimine**

Kui kuvatakse patsiendi embrüo skoorid, saate **Make a Decision** (Tee otsus) all olevaid otsusenuppe kasutades näidata, milline (millised) embrüo(d) üle kanda (roheline ikoon), külmutada (sinine ikoon) või kõrvale jätta (punane ikoon). Rohelise ikooniga otsusenuppu kasutatakse nii värskete kui ka külmutatud embrüote ülekandmiseks valimiseks. Kui klõpsate mõnel nupul, järgneb kursorile vastav ikoon ja jaotises **Decision** (Otsus) ilmub kõigi embrüote jaoks märkeruut. Märkige kõigi nende embrüote märkeruut, millele soovite otsuse rakendada. Kursori tavapärasele kasutamisele naasmiseks klõpsake uuesti sama otsusenuppu või ühe või mitme embrüo jaoks teise otsuse rakendamiseks klõpsake ühte teistest otsusenuppudest.

Kui soovite otsuse tühistada, klõpsake vastavat otsusenuppu ja seejärel kõnealuse embrüo märkeruutu. See tühjendab märkeruudu.

Kui rakendate otsuse embrüole, muudab embrüo skooririba vastavalt värvi. Värskeks ülekandeks valitud embrüote puhul muutub skooririba roheliseks. Külmutamiseks valitud embrüote puhul muutub see siniseks ja ülekandmiseks valitud külmutatud embrüote puhul lillaks. Kõrvale jäetavate embrüote puhul muutub kogu rida tuhmiks.

![](_page_11_Picture_115.jpeg)

#### <span id="page-11-1"></span>**5.1 Pildid, intervallvideod ja annotatsioonid**

iDAScore võimaldab teil otsuste toetamiseks vaadata embrüo pilte ja intervallvideoid. Viimase embrüost tehtud pildi nägemiseks viige kursor silmasümboli kohale ilma sümbolile klõpsamata.

![](_page_11_Picture_116.jpeg)

**Embryo Comment AB-7**  $\circledcirc$  $\overline{\phantom{1}}$  $AB-4$  $\circledcirc$  $\mathcal{E}$  $AB-5$ 7.4  $\odot$  $\mathcal{E}$  $AB-6$  $2.0$  $\circledcirc$  $\mathbf{\rangle}$  $AB-7$ 8.2  $\circledcirc$  $\mathcal{E}$ 117hpi  $AB-8$ 8.1  $\circledcirc$  $\overline{\phantom{0}}$ 

Lisatud kommentaarid kuvatakse kujutise kõrval ja kujutise hõive aeg kuvatakse kujutise alumises vasakpoolses nurgas. Kujutise hõive aeg on viljastamisest möödunud aeg tundides (hpi).

Kui soovite embrüo kohta lisateavet, klõpsake noole sümbolil. See avab uue lehe, kus on lisateave ja valikud.

![](_page_12_Picture_4.jpeg)

Lehe vasakus servas näete patsiendi üksikasju ja eelmise lehe skoori. Samuti saate näha, millisesse ravisse embrüo kuulub, ja pronukleuste arvu (PN). Kui PN hinnangut pole saadaval ja pronukleuste arvu ei ole annoteeritud, kuvatakse välja **PN** kõrval hoiatussümbol (!). Kui soovite muuta pronukleuste arvu, saate seda teha otse väljal **PN**. Muudatus kajastub automaatselt

tarkvaras EmbryoViewer. Väljal **Comment** (Kommentaar) selle teabe all saate sisestada kommentaari, kui see on asjakohane. Eelmisel lehel olnud otsustusnupud on saadaval ka siin.

Kui soovite teha annotatsioone või vaadata olemasolevaid annotatsioone tarkvaras EmbryoViewer, klõpsake nuppu **EmbryoViewer: Annotation** (EmbryoViewer: annotatsioon), et minna otse lehele **Annotate** (Annoteeri) tarkvaras EmbryoViewer. Annotatsioonide kohta lisateabe saamiseks vt tarkvara EmbryoViewer kasutusjuhendit. iDAScore naasmiseks klõpsake nuppu **Vitrolife Technology Hub** tarkvaras EmbryoViewer.

Lehe paremas servas saate mängida embrüost intervallvideot. Kasutage video all olevaid taasesitusnuppe video esitamiseks või peatamiseks (keskmine nupp) või ühe pildi kaupa nihutamiseks tagasi (vasak nupp) või edasi (parem nupp). Konkreetsesse ajapunkti minemiseks võite ka liugurit lohistada või klõpsata otse video all horisontaalsel ribal. Kui eelistate kasutada klaviatuuri, vajutage ühe pildi tagasi või edasi liikumiseks vastavalt vasak- või paremnoolt. See on kasulik, kui soovite kontrollida üksikasju. Video kiiresti edasi-tagasi esitamiseks hoidke nooleklahve all või vajutage video käivitamiseks või peatamiseks tühikuklahvi.

Taasesitusnuppude kõrval asuvaid kahte liugurit saab kasutada video heleduse (ülemine liugur) ja kontrasti (alumine liugur) reguleerimiseks.

Fokaaltasandi muutmiseks lohistage liugurit või klõpsake videost paremal asuval vertikaalsel ribal suvalises kohas. Teise võimalusena kasutage klaviatuuril üles- ja allanoole nuppe.

Kui olete embrüo üksikasjad üle vaadanud, klõpsake ülevaatlehele naasmiseks linki **Patient Overview** (Patsiendi ülevaade) Kõik muudatused või kommentaarid salvestatakse automaatselt.

## <span id="page-14-0"></span>**6 Lõpetamine ja aruande koostamine**

Kui olete kõigi asjakohaste embrüote kohta otsuse teinud, klõpsake nuppu **Finalise** (Lõpeta). Nüüd palutakse teil valida kuupäev. Valige kuvatud kalendrist kuupäev ja klõpsake nuppu **Confirm** (Kinnita). Vaikekuupäev on tänane kuupäev.

![](_page_14_Picture_3.jpeg)

Kuvatakse kõigi embrüote, mille kohta olete otsuse teinud, embrüo otsuse aruanne. Selle aruande esimesel lehel näete, mitu embrüot valiti värskelt ülekandmiseks, külmutamiseks, külmutatud embrüo ülekandmiseks (FET) või kõrvale jätmiseks.

![](_page_14_Picture_83.jpeg)

Järgmis(t)el leh(t)e(de)l on üksikasjad lõpetatud embrüote kohta ning kasvunõu ja seadme kohta, milles neid inkubeeriti. Iga lõpetatud embrüot sisaldava kasvunõu kohta luuakse üks leht. Joonisel on näidatud, millised süvendid kasvuõus sisaldasid ülekandmiseks valitud embrüoid (roheline), külmutamiseks valitud embrüoid (sinine) ja kõrvale jätmiseks märgitud (hall) embrüoid.

![](_page_15_Figure_2.jpeg)

Aruande järgmisel leheküljel loetletakse kõik kõrvale jätmiseks märgitud embrüod, nende töötlemise üksikasjad, söötmenõu tunnuskood ja süvendi number.

![](_page_16_Picture_28.jpeg)

Aruande viimasel leheküljel on otsuste ülevaade kõigi embrüote skooride ja nendega seotud otsustega.

![](_page_16_Picture_29.jpeg)

Aruande sulgemiseks klõpsake **Close** (Sulge) või aruande salvestamiseks PDF-vormingus teie poolt valitud asukohta klõpsake **Save** (Salvesta). Kõik aruanded on salvestatakse automaatselt CohortView moodulisse ja te ei pea neid eraldi salvestama. Kui soovite aruannet printida, klõpsake printeri ikooni.

Pärast otsuste lõplikku vormistamist ei kuvata enam ülekandmiseks valitud või kõrvale jätmiseks märgitud embrüoid. Nüüd kuvatakse ainult külmutatud embrüod ja embrüod, mille kohta pole otsust tehtud, ja vaade muutub automaatselt väärtuseks **All** (Kõik). Kui patsiendil on eelmistest ravidest külmutatud embrüod, kuvatakse ka need.

![](_page_17_Picture_51.jpeg)

## <span id="page-18-0"></span>**7 Sümbolid ja sildid**

![](_page_18_Picture_100.jpeg)

## <span id="page-18-1"></span>**8 Utiliseerimine**

Elektri- ja elektroonikaseadmete jäätmete minimeerimiseks tuleb jäätmed kõrvaldada vastavalt direktiivile 2012/19/EL elektri- ja elektroonikaseadmete jäätmete kohta (WEEE), mida on muudetud direktiiviga (EL) 2018/849. See hõlmab: PCB-d (pliivaba HASL), lülitid, arvutiakud, trükiplaadid ja välised elektrikaablid. Kõik komponendid vastavad RoHS 2 direktiivile 2011/65/EL, mille kohaselt uued elektrilised ja elektroonilised komponendid ei sisalda pliid, elavhõbedat, kaadmiumi, kuuevalentset kroomi, polübroomitud bifenüüle (PBB) ega polübroomitud difenüüleetreid.

## <span id="page-19-0"></span>**9 Kontaktteave**

Vajate kiiresti abi? Tugiteenuse saamiseks helistage meie teeninduse infotelefonile:

+45 7023 0500

(saadaval ööpäevaringselt, 7 päeva nädalas)

**E-posti tugi: [support.embryoscope@vitrolife.com](mailto:support.embryoscope@vitrolife.com)**

(vastus 2 tööpäeva jooksul)

![](_page_19_Picture_7.jpeg)

Vitrolife A/S Jens Juuls Vej 20 DK-8260 Viby J Taani

Telefon: +45 7221 7900 Veebisait: [www.vitrolife.com](http://www.vitrolife.com/)

![](_page_19_Picture_10.jpeg)

VITROLIFE A/S, TAANI